# Creating a PowerPoint XP Presentation Using Windows 98/2000/Me/XP

Created: 25 April 2002

## **Starting PowerPoint XP**

**Double click** on the **PowerPoint XP** icon on the Windows desktop (see **right**), or click-on the **Start** button in the **lower left corner** of the screen, then **click-**on **Programs**, and then on **Microsoft PowerPoint**.

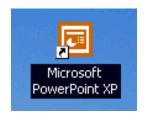

In this tutorial, whenever we indicate that you need to **click** a **mouse button**, it will mean to **click** the **left mouse button** – unless we indicate that you should click the right mouse button. So, always move the cursor over the "place" we indicate and "click left" unless we tell you otherwise.

If you have used PowerPoint 97 or 2000, XP will be a whole new adventure. Almost everything is now "graphical." So, when PowerPoint loads, the appearance of the monitor screen will be very different. Once you get used to the new XP/2002 features (which apply to all the Office modules) we think you'll find it much easier to use as you create and edit your PowerPoint slides.

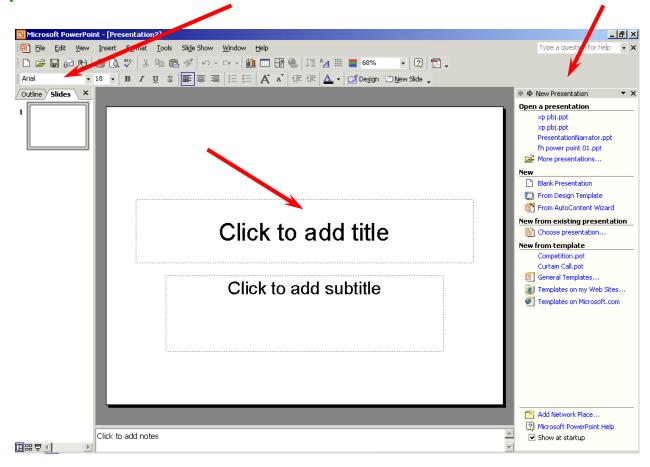

Notice that in the image on the last page that the screen is "sort of" divided into three sections. On the left (left arrow), you'll see an area that indicates Outline and Slides at the top. When you first open PowerPoint XP you'll notice that the Slides Tab is "white." This means that you'll be able to see a small version of each slide as we create it.

In the **center** of the screen (**center arrow**) you'll **see** a **PowerPoint Design Template**. We'll be using these templates to create our slide show. We'll come back to this in more detail in a few minutes.

On the **right** side of the screen (**right arrow**) you'll see a **New Presentation Area**. **This is** "**really**" **new in PowerPoint XP.** This is where you'll **select and edit** all of the various screen templates, images, and sounds that you'll use to create your slide show.

Take a few moments to look over each of these three areas.

The **image** on the **right** is an **enlarged view** of this **New Presentation** portion of the screen (on the right side of your screen).

In the **image** on the **right** (New Presentation) especially notice the Blank Presentation icon in the New group (see arrow at right).

Move your cursor over the small white image to the left of Blank Presentation. When you do, you will see the "small pointy hand" that indicates that this is a link to the Template Pages. When you see the pointy hand, click the left mouse button.

The right side of your screen should look similar to the one on the next page.

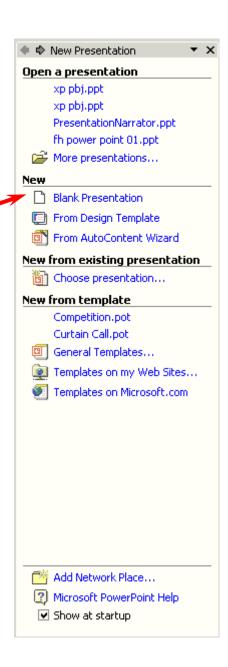

This **Apply slide layout** – **Text Layouts** will be the screen we will use to **select different templates** for each of our slides. As we move along through this tutorial, you'll see how to do this.

You'll **notice** in the **Text Layouts** area that the **top left slide** has a **blue line around it**. This **marks** this **Title Slide** as the **first slide in your presentation.** 

In PowerPoint XP the **Title Slide always appears first**. PowerPoint "thinks" that you want to start your presentation with a title. So, the Title Slide appears in the middle section of the screen.

After you understand PowerPoint a bit more, you can choose any of the templates in the Apply slide layout area to be your first slide.

## **Beginning the presentation**

#### Slide 1

You will notice, in the **lower left corner of the screen, Slide 1 of 1** is indicated. You will also see that your **screen looks like the one below**.

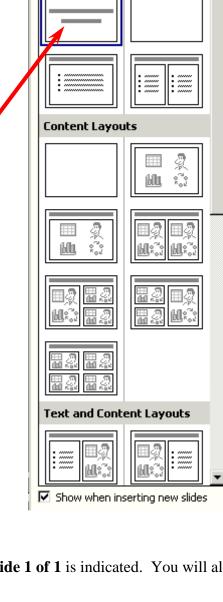

◆ ⇒ Slide Layout
Apply slide layout:
Text Layouts

## Click to add title

Click to add subtitle

Now we'll have some fun and create a PowerPoint 2000 presentation on how to make a Peanut Butter and Jelly sandwich.

Point cursor in the "Click to add title" box and Click the left mouse button. The text box, after you click, will look similar to the one below.

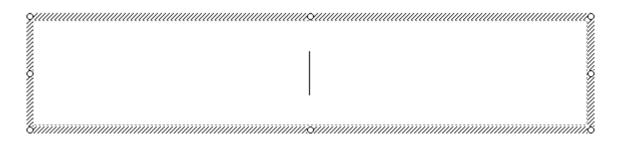

To place the text we want in this formatted text box, simply enter (type-in) the title: **How to** Make a Great PBJ

Now, Click on the second box "Click to add sub-title" and type:

A Gourmet Recipe (tap the Enter key)

From (tap the Enter key)

Your Name (type in your name like Janie Schwark & Greg Butler)

#### **New Slide Button**

Now it's time to go on to the next slide in your show. To do this we'll need to **find** the **New Slide** button.

At the top of the screen, in the lower **button bar** you will see a **New Slide "button" which looks like this** (see the button on the **right):** 

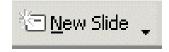

When you **move** your **cursor arrow over** the button you will **see** that a **Microsoft Help Text box** appears that says **New Slide**. **Click-on the New Slide Button** to create your **next** slide.

A new slide will appear in the center section of your screen. It will resemble the slide at the top of the next page. Later, when we don't want to use this Title and Bulleted List slide, we'll use the Slide Layout area on the right to choose the template we want to use.

#### Slide 2

## Click to add title

· Click to add text

Click in the Click to add title box and type: Ingredients.

**Click** in the • **Click to add text** box and type:

Crunchy peanut butter (tap Enter)
Homemade strawberry jam (tap Enter)
Two slices of white bread (tap Enter)
Milk

Notice how each line appears with a "bullet" ( ullet ) in front of it.

## Saving your work

Now would be a good time to save your work for the first time. Point to and click-on File in the Menu bar. Next, click-on Save in the Drop Down Menu that appears.

When you **click**-on **Save**, will **see** a **Menu Screen** like the one at the top of the **next page**.

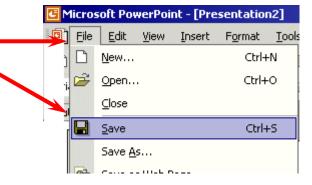

In the **upper left corner** of the Menu Screen that appears, you will see a **Save in**: (see **arrow**). Click-on the **small triangle** on to the right of the area next to Save in: (see **arrow**). and it will show you the various **disk drives available** on which you can save. Point to the **one you want**, and **click-on it**. If you choose the **3**½ **Floppy** (**A:**) – like we did for this tutorial - make sure you have a **formatted disk in the A drive**. If you choose the C:, choose the folder in which you want to save by double clicking on the folder.

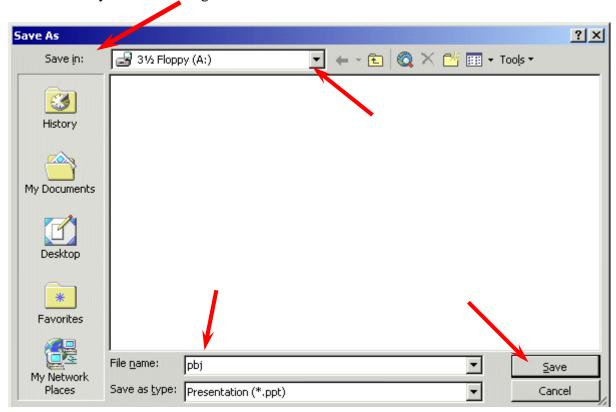

Now click in the box to the right of **File name**: and **delete** everything in the box. Then type in **pbj** and click-on **Save** (see **arrows above**).

Since PowerPoint XP does not have an auto-save feature, we think it's a good idea to **Save** your **PowerPoint presentation after each slide**. So we'll remind you to do this.

#### **Other Slide Views**

You probably **noticed**, as soon as you saw the PowerPoint view screen, the **area running down the left side of the screen**, which contained "**little**" **views** of your slides as you were creating them. This first "default view that you see is called **Normal View**.

In the **lower left corner** of the screen you will see some "**buttons**" the look like this:

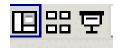

Slowly point (move) your cursor arrow over each box and pause a moment (don't click-on any of the box's yet). Note what the Text Help boxes indicate. The first box (which looks "depressed") indicates: Normal View. The next: Slide Sorter View. Then, Slide Show.

Each button has its own unique use.

The **Normal View** gives you a view of the entire slide as well as the "mini-previews" of each slide in the area on the left. This is the one we have been using so far. You'll **also notice** a **Click to add notes** section at the **bottom** of the Normal View **screen**. In this area you can type "speaker notes" for each slide in the lower portion of the screen. When we get to printing you will see that there is a print selection so that you can print your notes for each slide so that you can refer to them later while you are making your presentation.

#### Click-on Slide Sorter View.

In **Slide Sorter** View you can see small versions of your slides. **In this view** you can left **click**-on a **slide** and, while **holding down the left mouse button, drag your slide to any position in your show that you desire**. This view assists you in arranging your slides in the order that you desire for your presentation. This view is sort of like the old, round 35mm slide show trays where you pulled out and stuck in slides in the order you desired.

Click-on **Normal View** to return to your slide creation area. We'll work with Slide Sorter View a bit later.

#### Save your work!

#### The Undo Button

One of the really handy "things" about most Microsoft programs is the **Undo Button** (it looks like the **image** on the **right**). If you **make a mistake** – no need to panic – **click** the **Undo button** and this will remove your mistake. Then you can try again. The Undo Button is found in the **Button Bar** on the **top** of the screen. Each time you click-on the button PowerPoint will "go back" one change. If you "click too far, there is a "Redo button" that will "undo the undo." They are both very handy when you need them.

#### Slide 3

Click on the New Slide button once again.

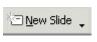

When you click the button, you will **once again see** the **Title and Bulleted List Template Slide** (in the center portion of the screen). As indicated before, we may not desire to use this slide all the time. So, we're going to now select a template that has a Title, Bulleted List and a space for a picture (image). **Look at the right side of the screen**. If you screen look like the one to the right, **click-**on the **Blank Presentation** button and the **image below will appear**.

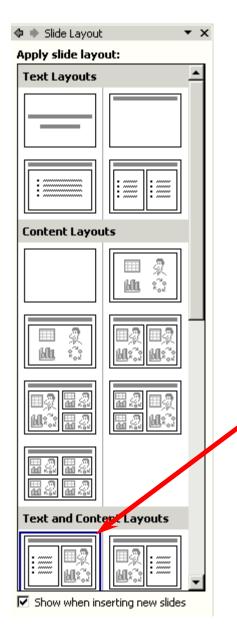

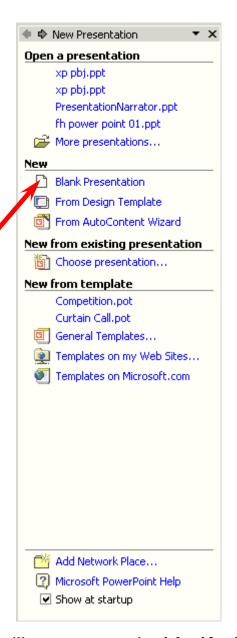

The image to the left will now appear on the right side of your screen. Look at the bottom left of this screen. We're going to choose a Title, Bulleted List and Image Slide Template for our next slide. At the bottom of this image you will see an area titled: Text and Content Layouts. Click-on the slide indicated by the arrow to the left. As soon as you click on this choice the center portion of your screen will change to the new slide template we selected.

The center of your screen should look like the image at the top of the next page.

## Click to add title

Click to add text

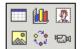

Click icon to add content

Click-in the Click to add title box and type: Tools Needed

**Click** in the • **Click to add text** box and type:

Knife (tap Enter)
Spoon (tap Enter)
Plate (tap Enter)
Glass

Notice the small image in the lower right portion of the new slide – the image above indicates to Click icon to add content. There are six "tiny" icons in this box that will allow you insert a table, chart, clip art, picture, diagram or a media clip. For this slide we want to insert a clip art image in this area. So, <u>carefully</u>, move your

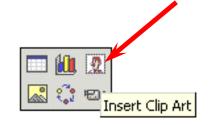

**cursor over the tiny image in the upper right corner** of this little box (see **arrow above**). When you do, the box will be highlighted in blue and you'll see a small text help box appear which indicates – **Insert Clip Art**.

Click-on the image in the top right corner of the box (next to the arrow above). An image similar to the one on the top of the next page will appear.

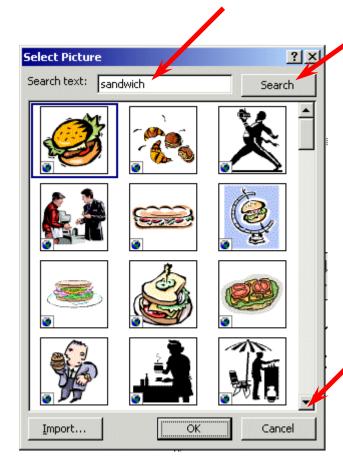

Since our presentation tells how to make a peanut butter and jelly sandwich, we **typed sandwich** in the **Search text: box**. Then we **clicked**-on the **Search** button (**see arrows at the left**). The **Microsoft Clip Art** then **appeared** as you see it on the **left**.

Notice that there are a lot of clip art sandwich images available. You can "run down" the choices by using the "elevator bar" on the right side of the Select Picture box.

Move up and down the selections until you **find one you like**. Don't worry that there aren't any selections that look just like a peanut butter sandwich. We'll show you how to find a lot more clip art as we go through this tutorial.

We moved down the selections until our Select Picture screen looked like the one on the right. We chose the "happy-smiley hamburger" because we thought it was cute. To **select your picture click-on it** and you will **see** a "**blue square**" **outline** your selection. Next, **click-**on the **OK** button.

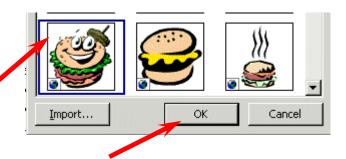

The menu will disappear and you will see the image you selected on the right side of your slide.

**Note**: if your **clip art selection does not appear**, and you receive an **error message**, please **read** on **below** (where an explanation is given).

#### **Microsoft XP Clip Art**

As you've just noticed, Microsoft Clip Art XP Selection Screen is a lot different than "old" Microsoft Clip Art. There are a lot more pictures and some other unique features.

As we continue through this tutorial we'll be using additional methods to insert images in our PowerPoint presentation. Once you "get used to" the "XP way," you'll see that the folks who created this neat product were trying to assist you by having everything you need in the right side area of the screen.

#### If you choose a slide and

#### **Insert CD-ROM or other removable volume**

message appears, this means that when the Clip Art Gallery was installed on your computer, not all of the images were loaded (to save hard disk drive space). So, if you have your installation CD you can place it in the CD drive and click a Retry button that will also appear. If you don't have the CD, then choose another image and try again. We'll show you a way to "get around this" dilemma later in the tutorial.

#### Don't forget to save your work!

Click on New Slide button once again.

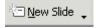

#### Slide 4

**Slide 4** will be another **Title and Bulleted List** slide. So, when you clicked-on the New Slide button you should have again retrieved the template for this format.

Click on the Click to add title box and type: Directions

Click on the • Click to add text box and type:

Open jars of peanut butter and jam (tap Enter)

Spread peanut butter on one slice of bread with a knife (tap Enter)

Use a spoon to get jam and spread it on the other slice of bread (tap Enter)

Put two slices together and cut the sandwich in half (tap Enter)

Put the sandwich on a plate (tap Enter)

Pour a glass of milk (tap Enter)

**Enjoy** 

If your **text won't fit** in the box completely, click-on the **box** and a **border** will appear around the box. You will notice "**little circles**" at the **four corners**, and in the **middle** of the **top** and **bottom**, and on **each side of you text box**. Point to either the **center top** or **center bottom** circle. **Click-on either circle and hold down the left mouse button** and **drag** the **top** circle **up** or the **bottom** circle **down** a little to **enlarge** the larger text area so that text fits on the screen. If your "**Directions**" are now "**mixed-in**" with the text below, click-on **Directions**. Then click-on the "**edge**" of the "**box**" (a **small up-down-left-right arrow** will appear), **hold down the left mouse button**, and **drag the box up a bit**.

#### Time to save your work!

Click on New Slide button once again.

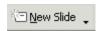

#### Slide 5

For this slide we'll be **creating a bar chart** of what jam/jelly folks like the most in their peanut butter sandwiches. To create this type of slide we'll **start** by **clicking**-on the **same image** we did for **Slide 3**. In the lower right corner of your screen you should still **see** the **image** to the **right**. **Click**-on the **left image** as you'did before.

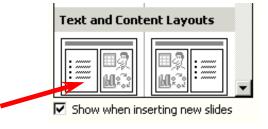

The **center portion** of your **screen** should **look like** the one at the **top of Page 9**.

Click on the Click to Add title text box and type: Why use strawberry jam?

**Click** on the ● **Click to add text** box and type:

100 Children and adults were surveyed to find out what goes best with peanut butter. 33 Selected grape jelly, 11 honey, 46 strawberry jam and 10 sliced bananas (you don't have to tap enter, as this is one long statement).

Now we'll make a graph to show the survey data.

In the **right side** area of the **slide** we'll **click** on the **center small icon in the top row** (it **looks like a bar chart** – see **arrow** at **right**). When you click-on this icon the images on the next page will appear.

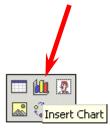

At the top of the **slide** you will **see** an **image that looks like the one below**. This is called a **datasheet**. If you have used any spreadsheet (like Microsoft Excel) you will be familiar with this format. If not, it won't be a problem for what we are going to do.

|   | ∰ pbj.ppt - Datasheet |       |         |         |         |         |   |          |  |
|---|-----------------------|-------|---------|---------|---------|---------|---|----------|--|
| 1 |                       |       | Α       | В       | С       | D       | E | •        |  |
| ı |                       |       | 1st Qtr | 2nd Qtr | 3rd Qtr | 4th Qtr |   |          |  |
| d | 1 📶                   | East  | 20.4    | 27.4    | 90      | 20.4    |   |          |  |
| ł | 2 👊                   | West  | 30.6    | 38.6    | 34.6    | 31.6    |   |          |  |
| ı | 3 📶                   | North | 45.9    | 46.9    | 45      | 43.9    |   |          |  |
| J | 4                     |       |         |         |         |         |   | <b>-</b> |  |
| Į | 1                     |       |         |         |         |         | ) | · [//    |  |

Below the above image you will see an image like the one on the right. The data in the above image created the bar chart you see to the right. As you enter data you will see the chart on the right change to reflect our data entries.

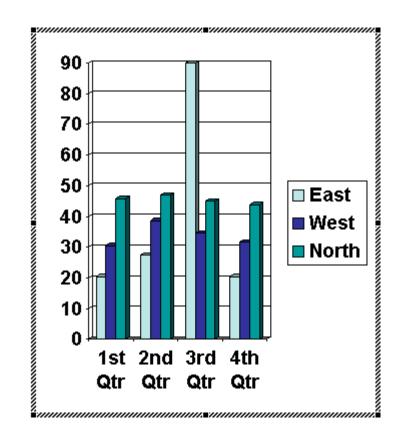

We are going to enter data for our graph in this Datasheet (at the top of this page). Your Datasheet should now look like the one at the top of the next page. Click-on the box with "East" and replace "East" with (type-in) Grape, then "West" with Honey, "North" with Straw, and in the blank cell (box) below Straw enter Banana. Now, click on "1st Qtr" and type-in Best. Now click-on the cell (box) in the "A" column next to Grape and enter 33, then by Honey enter 11, by Straw enter 46, and by Banana enter 10. After you have entered the 10, click at the top of your datasheet on the word Best.

| 1 | ∰ pbj.ppt - Datasheet |            |        |      |         |         |         |   |     |
|---|-----------------------|------------|--------|------|---------|---------|---------|---|-----|
| 1 |                       |            |        | Α    | В       | С       | D       | E | •   |
|   |                       |            |        | Best | 2nd Qtr | 3rd Qtr | 4th Qtr |   |     |
| è | 1                     | <u>a</u> 0 | Grape  | 33   | 27.4    | 90      | 20.4    |   |     |
|   | 2                     |            | Honey  | 11   | 38.6    | 34.6    | 31.6    |   |     |
| ŝ | 3                     |            | Straw  | 46   | 46.9    | 45      | 43.9    |   |     |
| 4 | 4                     | <b>a</b>   | Banana | 10   |         |         |         |   | ▼   |
|   | 1                     |            |        |      |         |         |         |   | 1/2 |

Note: As you are changing the labels and numbers you'll see the graph that appeared with this datasheet changing to reflect the changes. This is an interactive graph. Really neat – you can see your graph "forming" as you type.

We want a **simple graph** that "fills" our graph area, so we need to **delete the rest of the columns**. To do this, put your cursor **on the B** in the **Gray area at the top** of the Datasheet. **Click and hold down the left mouse button and drag right (over the Gray B, C and D) until B, C and D are highlighted** (as shown **below**). Release the mouse button. Your Datasheet should now look like this:

|           | <b></b>                |      |         | /       |         |   |       |
|-----------|------------------------|------|---------|---------|---------|---|-------|
| ∰ pbj.ppl | jj pbj.ppt - Datasheet |      |         |         |         |   | X     |
|           |                        | Α    | В       | С       | D       | E | •     |
|           |                        | Best | 2nd Ofr | 3rd Qtr | 4th Qtr |   |       |
| 1 📶       | Grape                  | 33   | 27.4    | 90      | 20.4    |   |       |
| 2 📶       | Honey                  | 11   | 38.6    | 34.6    | 31.6    |   |       |
| 3 📶       | Straw                  | 46   | 46.9    | 45      | 43.9    |   |       |
| 4 📶       | Banana                 | 10   |         |         |         |   | _     |
| <u> </u>  |                        |      |         |         |         | ) | · [// |

Now tap the **Delete** key **on the keyboard** and the columns you have highlighted will **disappear**.

Your Datasheet should now look like this:

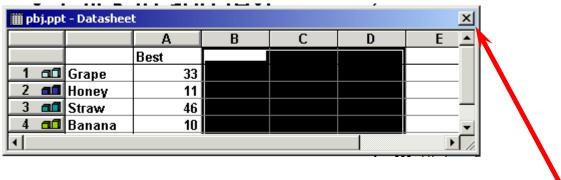

Click the small "X" in the **upper right hand corner** of the Datasheet.

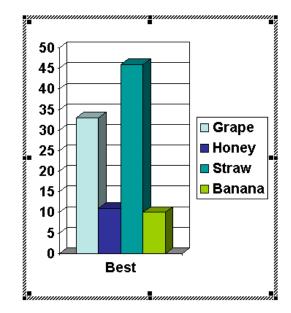

If you did everything right, your graph should look like this:

Every now and then you might make a **mistake** in the Datasheet. If you have "**closed**" the datasheet, as we did above (when we clicked-on the small X), you can get it back by clicking-on the **Datasheet button** below the Menu Bar.

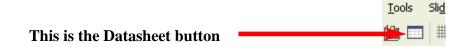

#### You may or may not desire to alter the appearance of your graph. It should be OK.

However, the graph may need some adjusting, so that all of the "words" show completely. You may want to change the size of the box the graph is in, so click-on the graph. Click-on the side, using the "grabber" boxes on the side like you did previously, and drag the side until the graph gets larger. If you make the graph wider, the word "Best" will move to one line. Click-on the legend (the box with the grape, honey, etc. inside) and move that whole box to the top right hand part of the graph figure to make it more legible. Work with the various parts of the graph until it looks OK. If you make any changes, click-away from the graph to "turn off" the "box" around the graph – so you can see the new slide button.

## Save your work!

Click on New Slide button once again.

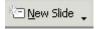

#### Slide 6

We'll use the Title and Bulleted List Template again.

Click on Add title text box and type: Occasions for Eating PBJ's

**Click** on the • **Click to add text** box and type:

**School lunches** (tap Enter)

**Birthday parties** (tap Enter)

**Picnics** (tap Enter)

Visits from persnickety grandchildren (tap Enter)

Late night snacks (tap Enter)

At the pool

#### Save your work!

## **Another "WOW" feature in Microsoft PowerPoint XP – Animated Images and Sounds!**

In PowerPoint XP you can now have images that "move!" These are called animated images. On any slide you can insert an animated Clip Art image. Most of the time, when you get comfortable with PowerPoint, you'll want to insert an image and then move and size the image as you desire. To do this you'll need to click-on Insert in the Menu Bar, and then on Picture in the drop down menu, and them move over Clip Art and click on Clip Art. Your screen should look like the one below.

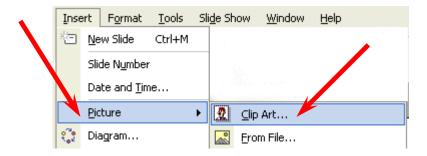

When you click-on Clip Art the first time you may see a screen that asks if you want to organize your Clip Art. This is a good idea. So, click-on OK. You will see a series of screens that indicate that this is being done.

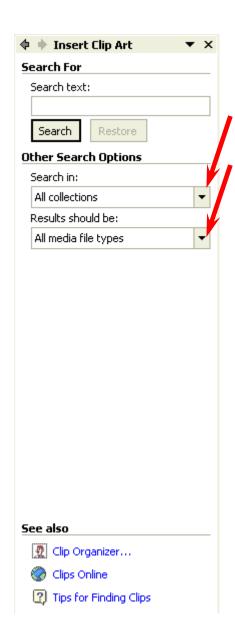

Once again you'll **notice** that the **area** on the **right side of the screen** has **changed** to carry out the task in which we are engaged. **Notice** that the **image** on the **left** indicates **Insert Clip Art at** the top.

For those of you that have used Microsoft Clip Art 2000 this will be a noticeable change.

Notice the two selections under Other Search Options: All collections and All media file types. Click-on the small down pointing triangles on the right.

When you **click** on the **triangle** for **All collections** you will **see**:

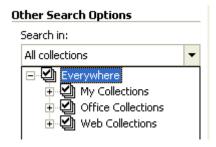

When you click on the triangle for All media file types you will see:

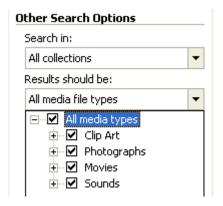

We'll "get into" sounds later, but now is a good time to learn about **Motion Clips** or **Animated Clips**. First we'll do a **search** to see if we can find a cartoon motion clip that might fit into our Peanut Butter and Jelly theme. **Look** at the **upper portion of the right side of the screen** again. First, we'll do a Clip Art **search for cartoons** and "hope" we get a motion/animated image.

So, type-in cartoons in the area under Search text:

Then click-on the Search button.

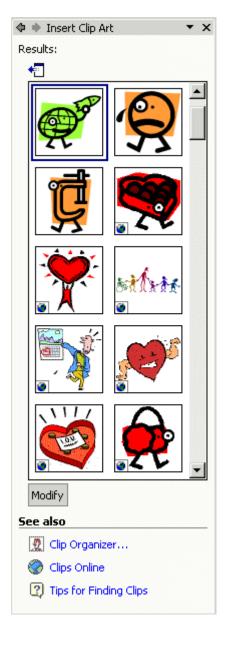

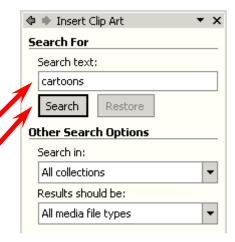

A screen similar to the one on the left will appear on the right side of your screen.

Notice in the lower left corner of each image that there is either no "symbol" or there is a "small earth symbol." This indicates that the clip art that the search found are not animated. If you saw a "yellow star" this would indicate that the clip art is animated.

To "see" more about an image, move your cursor over the "right edge" of an image. We chose the person holding the heart (as indicated below). You will see a light blue bar appear on the right edge of the image with a small down pointing triangle. Move your cursor over the triangle and lick-on it.

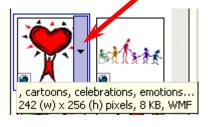

When you click-on the triangle, the **image at the top of** the next page will appear.

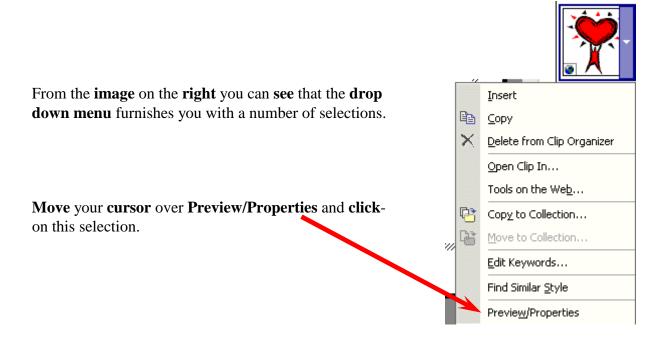

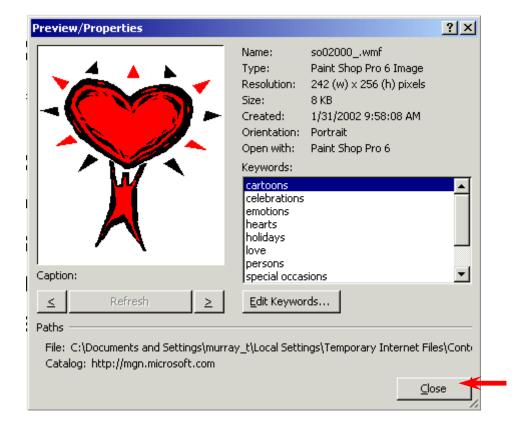

This image gives specifics on the Clip Art picture you chose. If this had been an animated image, you would see the animation moving in the left preview area.

This is a handy feature where you can check the many details of any image you select.

When you are **finished** looking at Preview/Properties, **click**-on the **Close** button in the lower right corner.

### Another "Golly Gee" feature in Microsoft PowerPoint XP - Clips Online!

Since we **did not find an animated image** for this slide, let's try something else – Clips Online.

You can **go online** from the **Insert ClipArt Menu** Screen and get even more clip art. Not only is **everything** in the ClipArt Gallery available – **but even more**!

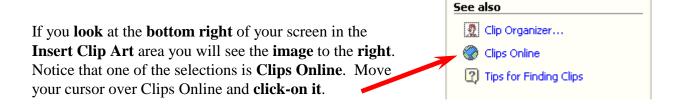

You **may see** an **information screen similar** to the **one below**, or you may go directly to the Clips Online Microsoft web page.

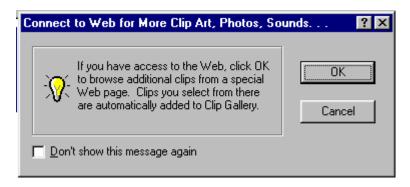

If you do see the above screen it is simply **reminding** you that you **need to be on the Internet**. When you click-on **OK** the browser you are using will go to the Microsoft Clips Online web page.

It will take a few moments, but the Clips Online screen below will load.

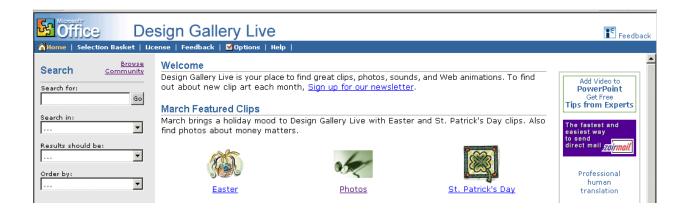

Notice that one of the arrows in the image at the right points to Search. To search for cartoons that are animated/in motion, we filled in the Search for: and Search in: boxes as indicated in the image on the right. To do this we clicked-on the small down triangles and selected the choices you see.

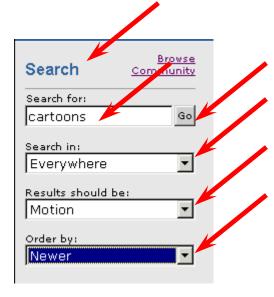

We then clicked-on Go. We received seven pages -7! - of animated cartoon images – they all move! The top of the Design Gallery web page should look something like the one below. You can view each page by clicking on the >> at the top right of the page.

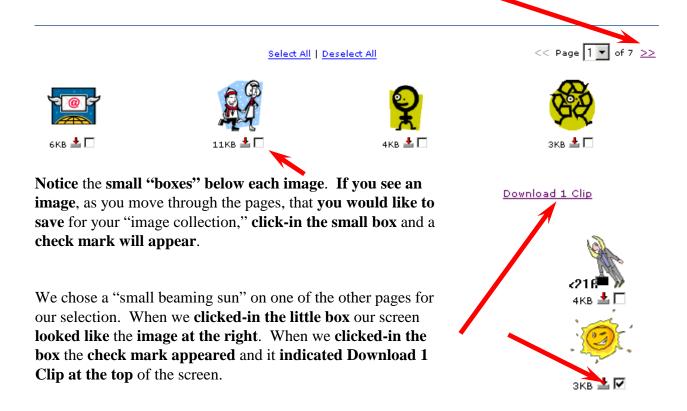

If you select (click) several images, you will see the Download Clip increase as you click-on each box.

When you have selected all of the clips that you desire, click-on the Download Clips link.

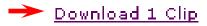

▶ Total number of clips selected: 1

Total combined file size: 3 KB

Estimated time to download: 1.56 sec over 28.8

Format type: MPF

Download Now!

Your monitor screen should now be similar to the one on the left. It indicates how many clips you selected, how much disk space they require, and how long it will take to download them over a modem.

Click-on Download Now!

When the download is complete, a **screen** similar to the one on the **right** will appear. There are several things to notice here.

First, **look at the top of the screen** it indicates: **Weather-Microsoft Clip Organizer**. This is important – you'll see why in a few minutes.

Next, you see the images that you downloaded. Since these are animated images, notice the "yellow star" in the lower right corner of the images. This indicates that the image is animated.

Last, notice that the Weather folder is highlighted in gray. This indicates that this downloaded image will be placed in the Weather folder under Downloaded Clips.

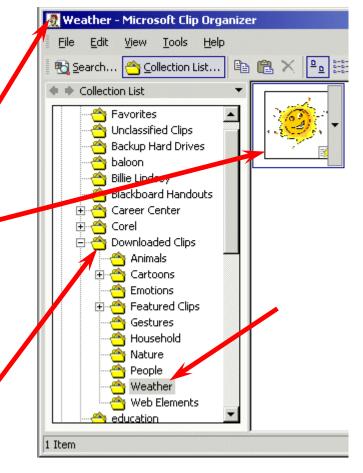

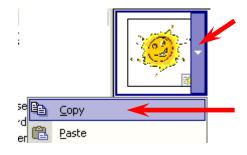

When you are **ready to insert a clip** in your presentation, **move your cursor over the right side of the animated image** you wish to insert and **click**-on the **small down triangle**.

Then, in the drop down menu that appears, select Copy.

#### One more "thing" about Clips Online

If you don't want to go to Clips Online and go through the "hassle" of downloading clips you can use the procedure below. This procedure "connects" to Clips Online through the Collection List.

Make sure that you are "on-line" and logged in through your modem on network cable.

Move to the **bottom** of the **Insert Clip Art Task Pane** on the **right side** of your **screen** and **click-**on **Clip Organizer**.

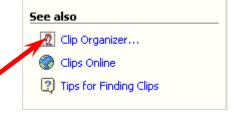

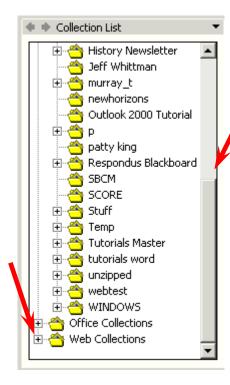

The Collection List at the left will appear on the left side of the Microsoft Clip Organizer Menu Screen. Use the elevator bar on the right side of the Collection List to move down to the bottom of the Collection List area.

At the **bottom** of the **Collection List** area you will **see** a **Web Collections** Folder. **Click**-on the **little plus sign** ( + ) to the **left** of the **Web Collections folder**.

When you click, the **Collection List folder will** "open" and the collection list will **look like** the **left side** of the **image below**.

Notice below the Web Collections that a folder named Design Gallery Live now appears. And, under this folder, you see a number of selections (Academic, Animals, etc.).

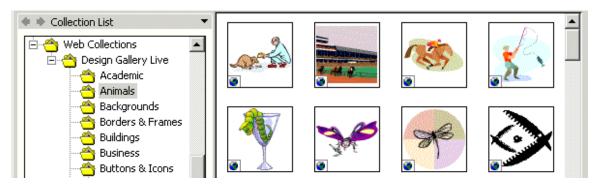

We clicked on Animals in the image above and the Clip Art images on the right appeared. You can insert these images just like you did on page 22. In essence, you are "live" in the Clip Gallery since you are online. Some find this easier to use that downloading a specific clip. You choose the one you like best.

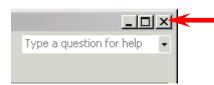

After you have clicked-on Copy, close the Microsoft Clip Organizer by clicking on the small "X" in the upper right corner of the Clip Organizer screen.

You may see a Microsoft Clip Organizer information screen appear (like the one below) which asks if you desire to retain images on your Clipboard.

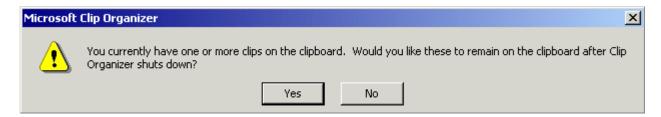

Answer "Yes" if this screen appears.

You should now be back in the last slide we worked on – Slide 6.

Move your cursor anywhere in the lower area of the Template slide (Occasions for eating a PBJ) and click the RIGHT mouse button (this simply causes a menu to appear). Click Paste. The picture you selected will now be a part of the slide. You could also click on Edit in the Menu Bar and then select Paste. The image you selected will now appear in your slide.

Our image looked like the one on the far right when we first pasted it into the slide. To move your image around on the slide move the cursor over the image until your cursor becomes a "four-arrow cursor." When you see the four-arrow graphic (sort of like the one on the right), click and hold down the left mouse button and move (drag) the image to a place on your slide where you think it looks best.

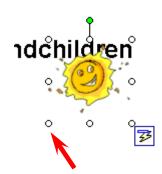

To make the image larger, or smaller, move your cursor over one of the small circles on one of the corners of the image. When your cursor is over a corner you will see a two-arrow cursor (similar to the one on the right). When you see this two-arrow cursor, click and hold down the left mouse button and move (drag) the cursor out or in until you have the size you desire. If you "grab" the circles in the middle of the top, bottom and left or right sides of the image, and move them, you will either make your image "skinny" or "fat." So, most of the time, it's best to use the corner circles.

### Save your work!

Click on New Slide button once again.

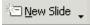

An Important Note: Anytime you desire to insert Clip Art into your presentation look at the bottom of the right side of the screen and you'll see the image to the right. You can go to your clips in the Clip Organizer, or go to Clips Online.

Anytime you are in the **Normal View** screen, and you **desire to move "back and forth" between Slide Layout and Insert Clip Art** views in the right area of the screen, you can **click-**on the **back** and **forward arrows** at the **top** of the **right side** of **Slide Layout**.

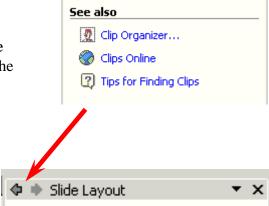

#### Slide 7

For **Slide 7** we'll be using a **Title Only** Template.

So, click-on the slide template in the upper right corner of the Apply slide layout screen (see arrow at right)

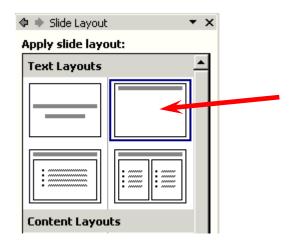

Click in the Click to add title box and type: Enjoy your sandwich!

Now, let's make the letters larger. Highlight your title (Enjoy your sandwich!) by placing your cursor at the beginning of the first word, click and hold down the left mouse button and drag it across the words, then release the left button. The Title should be highlighted it should look like the picture below. Since you are "really" in Microsoft Word when you are working with text in PowerPoint XP, you can also place your cursor on Enjoy your sandwich! and quickly click the left mouse button three times and you will notice that the phrase is highlighted (just like the ruby slippers in Wizard of Oz!)

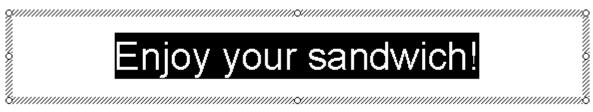

First, we'll change the font of the text. Click-on the down triangle next to Ariel in the button bar at the top of the screen. Use the elevator bar on the right of the font screen that appears and move down and select Times New Roman (see picture and arrow at right).

Next, place your **cursor** on the box under the tool bar that has a **number in it** (when your cursor is on it the **Text Help** box will **indicate Font Size** – **see the image on the right**). **Click** on the down triangle and **scroll** down to **60** and **click on 60**. You should **now see larger text** than you had before. You can do this to any text in your PowerPoint presentation.

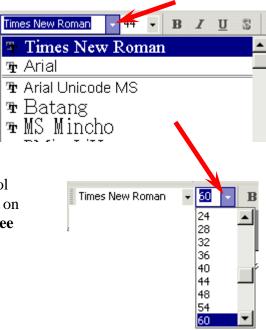

#### Save your work!

#### **AutoShapes**

We're now going to **try something new** – a **technique** for **adding clever shapes** and a few "secret" things to our slides.

First, point the cursor **away from** the **Title box** and click the left mouse button. This is called "**clicking away**." This will "turn-off" the square "**box**" around the Title.

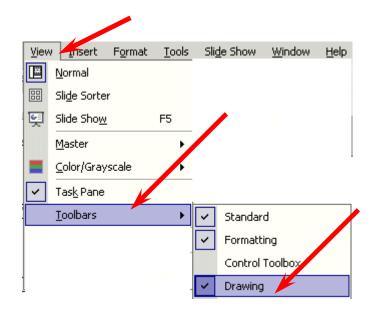

Next, point to View in the Menu Bar and click. When the menu list appears, move the cursor down to Toolbars. Look at the Toolbars drop down list. Notice that, normally, the first two selections (Standard and Formatting) have a small check mark in front of them. This indicates that these toolbars are visible on the screen. Look further down the list until you see Drawing. If you see a check mark (like in the picture on the left), then simply point away from the drop down menu, click the mouse, and look for the Drawing

Tool bar (normally at the bottom of your screen).

If you **do not see a check mark**, click-on **Drawing**. The Drawing toolbar will **appear** at the top, side or bottom of the screen. **It will look like the tool bar below**.

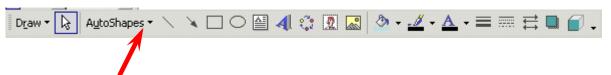

Now click-on **AutoShapes** and a small box of shapes will appear.

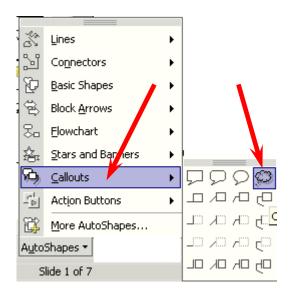

Move up and down the pop up menu box and notice the different shapes that appear next to each choice. Then, click-on Callouts. Click-on the far right callout (cloud callout) in the top row. When you have clicked, the cursor will change to "cross hairs" when you move it into the slide area.

Now move the cross hairs up into the area just below the title. Click and hold down the left mouse button, and drag down and to the right. Release the button. A cloud shape should appear similar to the one below.

Drag this Cloud callout to the upper right corner of your screen just under your title (move your cursor over the Cloud until you see the four arrow shape, click and hold down the left mouse button and drag the cloud).

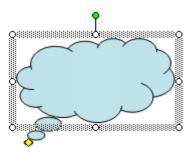

## **Enhancing the presentation**:

Not too spectacular? Let's spice it up!

Click-in the cloud. Then, type the word WOW! You will see WOW! appear in the cloud. It's sort of like a "hidden" text box (this is the secret!). Click the left mouse button in front of WOW!, hold down the left mouse button, and drag across WOW! to highlight the word. Or, since you are in Word, triple-click quickly on WOW! and WOW! will be highlighted. Click-on Format in the Menu Bar and then click-on Font.

The Font Menu screen at the top of the next page will appear.

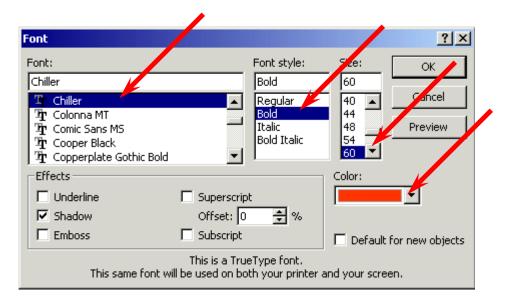

Change the Font, Font style, Size, and Color. Bold or Italicize if you want. Be as creative as you desire and then click-on OK. If WOW! is "too big" for your Cloud, simply "grab" one of the corners (as we explained on Page 23) and make the cloud larger.

From now on you can "change" any of your text using this method.

#### Save your work!

Now that we have a cartoon cloud box (like in the comic-funny papers) that says WOW!, we need to add a comic character (clip art) to be saying this phrase. So, back to add clip art.

Click-on Insert in the Menu Bar and then click-on Picture and then on Clip Art. The Insert Clip Art screen (that we've used before - Page 16) will again appear on the right side of the screen. We're going to go down to the bottom of the screen and choose Clips Online again. We thought we'd search for animated people, so we typed-in people in the Search for: and then chose Everywhere and Motion (as you can see in the image on the right). We then clicked-on Go and got 51 pages of images. We then went through the pages as we did before and chose several images we liked. You do the same and choose several that you like.

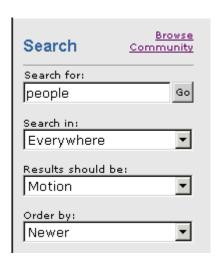

Download 1 Clip

We then clicked on Download (so many) clips (like picture at the left), then clicked-on Download Now, we were again taken to the Microsoft Clip Organizer screen. Please look at your Clip organizer screen carefully. On the left side it will indicate the folder in which the clips will be saved.

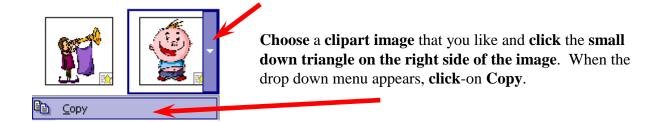

Then **close** the **Microsoft Clip Organizer** by **clicking** on the small "X" in the **upper right corner** of the Microsoft Clip Organizer screen.

Next move your cursor over your slide and click the RIGHT mouse button. In the pop-up menu that appears, select Paste. Your image will now be somewhere on your screen. You'll probably have to drag it down and to the left and make it larger (like we did on Page 23). Go ahead and do that now. When we finished, our slide looked like the one below.

## Enjoy your sandwich!

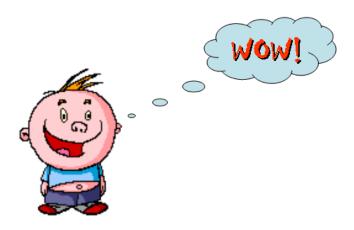

## Don't forget to save your work again.

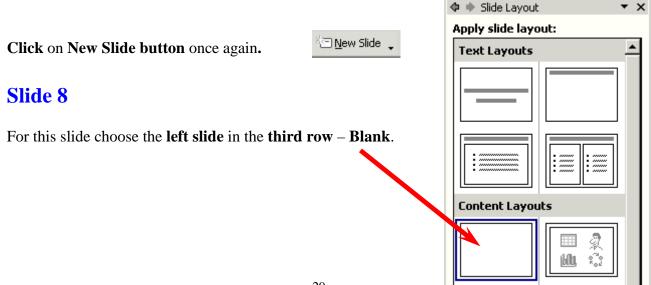

#### **Text Art:**

Now we'll use some **Text Art**. In the **Drawing Bar**, which should be open, find a "blue A" that is slightly tilted (like the one on the **right**). When you pass your cursor over this "button," it will indicate: **insert WordArt**. If the Drawing Bar is not available, click-on **View** in the **Menu Bar**, then click-on

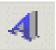

**Toolbars** and select **Drawing** by clicking-on it. Click-on the **Insert WordArt** button. The following WordArt Gallery menu screen will appear. **Select one** of the WordArt patterns by **clicking on it**. We **chose** the one **indicated** by the **arrow below**. Next, click-on **OK**.

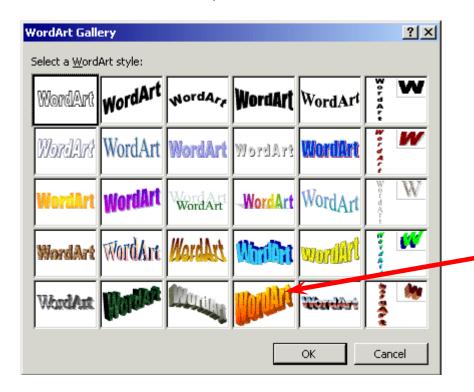

The following **Edit WordArt Text** screen will **appear**. Where the screen indicates **Your Text Here**, **type-in**: **Enjoy your Sandwich**. Select a different font and size, if you desire, then click-on **OK**.

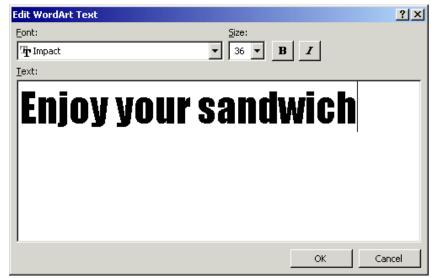

You will return to **Slide 8** and **see** the **WordArt** you created. You may **use** the "**grabbers**" (little circles on the corners) to make the text **larger** (like we did on **Page 23**). It would be a **good idea to make your Text Art about three times this size**. You may also move your text as you desire.

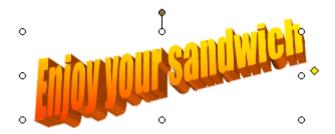

If you want to change the "look" of your WordArt, you'll need to be able to see the WordArt toolbar. It looks like the toolbar below.

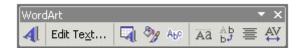

Most of the time the toolbar appears when you click on OK and the WordArt you selected appears. If the toolbar does not appear, point to the center of the WordArt and click the RIGHT mouse button. A WordArt drop down screen will appear. A choice will be: Show WordArt toolbar. Click on Show WordArt toolbar and the toolbar will appear.

We'll click-on the different "buttons" in the WordArt toolbar to edit our text.

#### Insert WordArt and Edit WordArt Text

**Starting from the left** (in the WordArt toolbar) you already know what the first two buttons will do. The **blue A** will allow you to **add another WordArt**. The **Edit Text** button will allow you to **change** the **text** in **your WordArt**.

**If**, for some reason, you accidentally "click-away" from your WordArt, you'll **loose** the **grabbers** and your WordArt **toolbar**. Not a big deal. To "activate" both, simply place the **cursor over** the **WordArt** and **click** the **left** button **on the WordArt**. Both will re-appear.

### **WordArt Gallery**

The third button in from the left will bring up the WordArt Gallery again. If you do not like the WordArt "style" you chose, you can choose another by clicking-on this button.

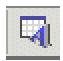

#### Format WordArt

The **fourth button** in **from** the **left** will allow you to change a number of "**things**" in WordArt, and in other PowerPoint features. When you click on this button the menu screen to the **below** will **appear**.

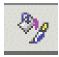

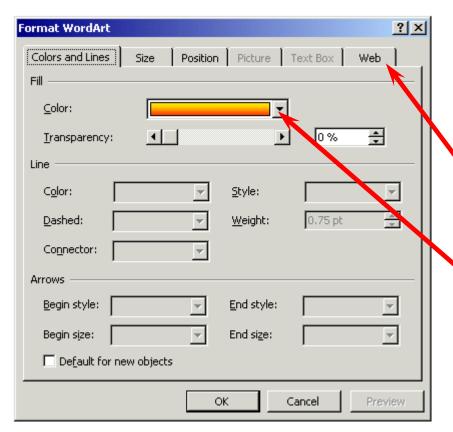

Notice that there are a number of "tabs" at the top of the menu. You can click-on the tabs and get a "feel" for what each will do. We'll just click-on the Color choice for now (see arrow at left). We'll click-on the small "down triangle" to bring up the menu below.

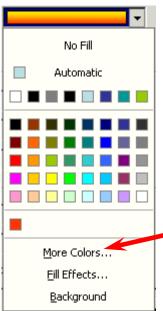

When you click-on **Color** the drop down **menu** to the **left** will **appear**. We'll work with a similar menu later. For now, just **move** your cursor **down** to **More Colors** and **click** on it. The **Colors** menus will **appear** similar to the one at the **top of the next page.** 

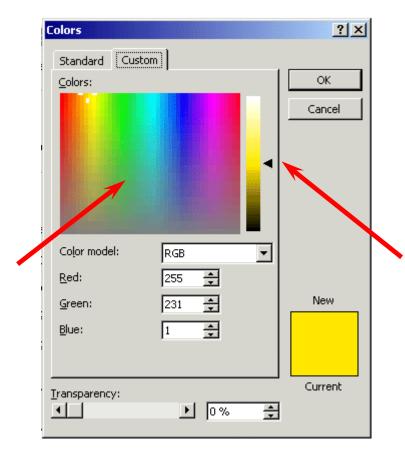

There are a **lot** of really **unique** features with the color palettes in Microsoft software. The **Custom** color pallet, which you see on the left, has two "neat" features. The first feature is that you can **click anywhere** in the pallet and the **color** in the area where you click will be shown in the lower right corner. **After** you have **selected** a color you can "drag" the small arrow "triangle" on the right of the screen up and down to lighten or darken the color you chose. We've marked where you can click to choose a color, and the "up and down" triangle, with arrows in the **image** on the **left**. Select a color and give it a try.

Once you have selected a color, click-on **OK**. You will see the changes in your WordArt.

### **WordArt Shapes**

When you **click**-on the **fifth** button from the left (it has an "**Abc**" on it), the **image** at the **right** will drop down. If you would like to **change** the **shape** of your **WordArt text** to a **new shape**, **click**-on **one of the shapes** in the choices chart to the **right**. You will see your WordArt change to that shape. Give it a try.

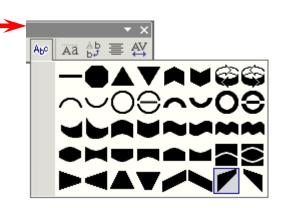

The last four buttons on the right adjust text spacing, alignment, etc. Work with them, as you desire.

When you have finished your editing, you can **close** the **WordArt edit toolbar** by **clicking**-on the little "X." in the **upper right corner of the toolbar**.

### Save your work!

#### **Text Box**

The last "tool" we'll work with is the **Text Box**. The Text Box is also in the **Drawing toolbar.** The **Text Box** button will allow you to **insert text** in your slides if the template you chose does not have the desired Title and Bullet boxes. To **insert text**, click on the **Text Box button**. It has an "A" in the upper left corner of the button with **some text** below (**it looks like the button above on the right**). After you click-on the Text Box button, move the cursor into an "**open**" area of Slide 8. It will look like a "**little sword.**". When you get to an appropriate place, **click** the **left** mouse button and a "**text entry area**" will appear (**it looks like the image on the right**).

**Don't worry about its size**. Just **type** the following: **THE END**. The text box will **automatically resize** to the text entered. You may now **highlight** this text, and by **clicking**-on **Format** in the **Menu Bar** and **Font**, as you have done before. Edit this text – make it larger, change the font and pick a color that you like.

Our Slide 8 looks like the one below.

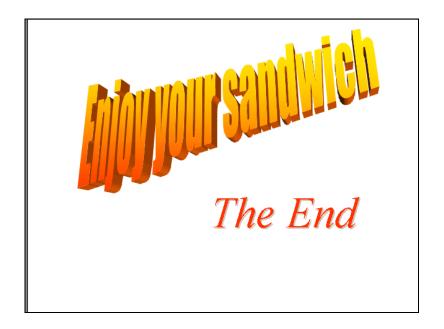

Save your work!

#### Slide 9

PowerPoint XP has some really neat new features that you might like to try. You can "trace a path" for an image to follow around or across the slide. You can have a porpoise jumping in and out of the water at the bottom of the slide, or maybe a bee flying around in the top portion. If you want to do this we'll show you how. If not, skip to Page 37.

Click the New Slide Button.

New Slide 💂

For this slide choose the **left slide** in the **third row** – **Blank**.

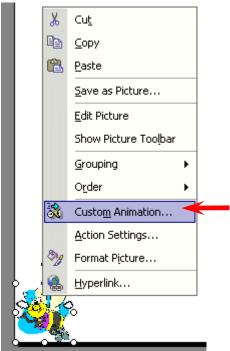

First, following the process outlined for several other slides, we went to Clips Online and found a cute bee. We then downloaded the bee into our Clip Organizer. Then, we copied the bee from the Clip Organizer and pasted it onto the blank slide template. We made the size of the bee fairly small and then moved the bee to the lower left corner of the blank slide template. We then placed our cursor over the bee and clicked the RIGHT mouse button to bring up a menu which includes Custom Animation. We then selected Custom Animation (see image at left).

Entrance

Scribble

📤 💠 🕨 Custom Animation

ify effect

Add Effect .

🗘 🐞 Slide Layout

Apply slide layout: Text Layouts

Content Layouts

Alba,

▼ X

X Remove

▼ X

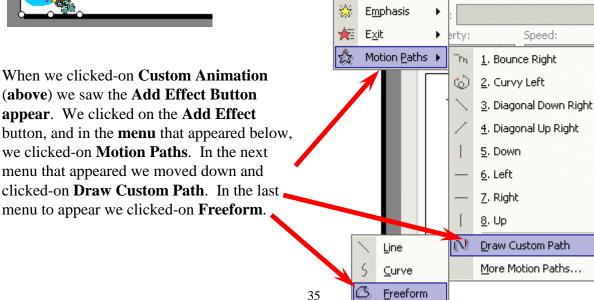

After clicking-on Freeform, we **moved** our **mouse** into the **template slide** and **noticed** that our cursor image had changed to "cross hairs." We moved the crosshairs over the bee in the lower left corner of the slide template and held down the left mouse button. With the left button held down we **slowly** began to **move the cursor** to the top of the template. We noticed that the **cursor now looked like a little pencil**. As long as we held down the left mouse button the pencil traced a path around the slide.

To turn off the pencil, we simply clicked the left mouse button twice – quickly – and the pencil went away. As soon as we quickly clicked twice, we also **noticed** that our **bee flew very**, very fast around the path we had drawn.

**Below** is what **our slide looked like** when we finished.

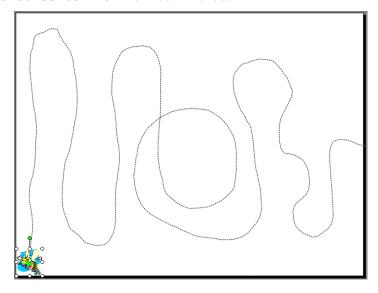

You can see the "flight path" for our bee begins in the lower left corner and goes up and down around the slide and exits at the right.

Now we'll **slow** our **bee** down a lot and **insert** a **buzzing sound** as the bee flies around. On the **right side** of the **screen**, in the **Custom** 

**Animation** portion of the screen, we **noticed** that when we completed that bee flight path that

something new appeared.

When we clicked-on the small triangle on the right of this image selection, we saw a drop down menu similar to the one on the **right**. We clicked-on **Effect** Options and the image at the top of the next page appeared.

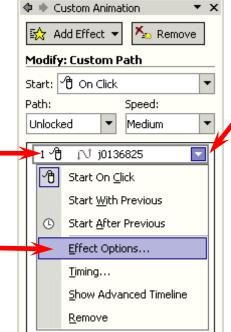

Since we selected **Custom Path** to create our flying bee effect, the **menu screen** at the **right** appeared when we clicked-on Effect Options. Notice, at the top of the menu, there are **two** tabs. We are "on" the Timing tab. Our bee flew very fast and we would like to slow it down. So, we chose 5 seconds (Very **Slow**). We also wanted our bee to wait a few seconds after we moved to Slide 9 to begin its flying. So, we also **chose a** delay of three seconds (see arrows to the right). To complete this menu screen click OK.

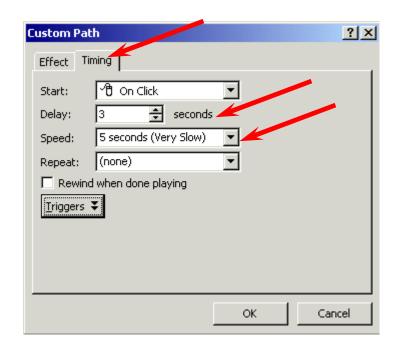

To slow our bee down even more we can again chose Effect Options and typed in 20 (seconds). This will really slow the path. Experiment and choose a time that you like.

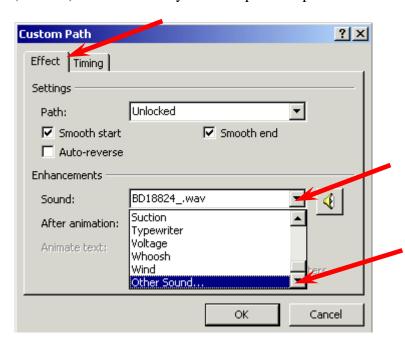

To insert a sound with our bee image (buzzing), we went to Clips Online once more and for our search topic entered "buzzing" and found a number of buzzing sounds. We downloaded these as we've done before.

To **add a sound** to your image is a **bit tricky**. You again **click**-on **Event Options** (bottom right Page 35) as you did before. When the menu screen appears (like the one to the left) **choose** the **Effect** tab.

Then click-on the triangle to the right of Sound and move down the menu until you see Other Sound. Click-on Other Sound. A menu screen will appear similar to the one at the top of the next page.

Click the small triangle to the right of Look in. When the drop down screen appears, select My Documents (double-click twice quickly on My Documents or click-on Open), then select Pictures (double-click or Open) and then select

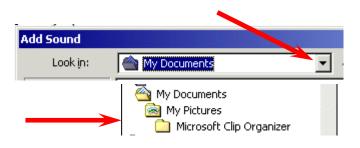

Microsoft Clip Organizer (double-click or Open).

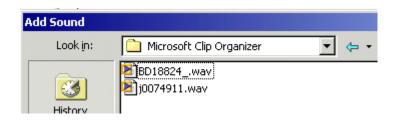

You should then see a menu screen similar to the one on the left. The "goofy" numbers you see are the "names" of the sounds you downloaded! We said this was tricky. So, click-on one of the sounds and then click-on OK. This will take you back to the

menu screen at the bottom of **Page 36 above**. You will hear your sound play if your volume is set high enough.

To complete your menu screen click **OK**.

**Note**: if you "**loose or don't see the path**" that you drew for your image, **RIGHT click-on the image** and choose **Custom Animation** like you did before. This will cause the path to reappear and the right side of your screen to again show the Custom Animation area.

At the **bottom** of the **Custom Animation** area on the **right** side of the screen you will notice that the area looks like the **image** to the **right**. Anytime you are working with animation you will see this image. Notice that you can **Play** (again) your animation effects **anytime** you desire by **clicking**-on the **Play** button. If you desire to **see** 

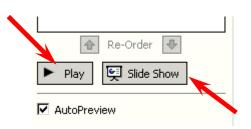

this how this slide will "look" when you present your PowerPoint slide show, click-on Slide Show (we're going to get to this next for the entire show).

# **Viewing your Slide Show**

You have just completed the first stage of your presentation. Go back to Slide 1. You can do this by using the "elevator bar" on the right edge of your screen. If you click at the top of the elevator bar you will keep moving up, from Slide 8 until you come to your first slide. It

will **indicate Slide 1 of 9** in the **status area** in the **lower left corner** of your screen. You should recognize this slide as your first slide on how to make a PBJ.

If you would like to **view how your slide show will look** when you **project** it onto a screen or a monitor, **go to the tool bar** at the **top** and **click** on **Slide Show** and **click** on **View Show** (like the **image on the right**).

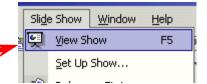

Or, you can click-on the small Slide Show button in the button bar at the lower left of the screen.

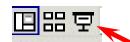

There are several ways to advance through your slide show. You can tap the space bar, tap the Enter key, tap the right arrow key, or click the left mouse button to move forward from one slide to the next during the show. When you get to the end of the "show" the presentation will return to your slides. Anytime you want to end the show, simply tap the Esc key in the upper left corner of the keyboard or click the right mouse button and click on End Show in the pop up menu that appears. If you end your show "early" you will be on the slide you were viewing when you tapped Esc or clicked-on End Show.

To "go backward" to a previous slide, in your show, you can tap the Backspace key, or the left arrow key. If you are using the mouse to "click" through your presentation and desire to go back, click the RIGHT mouse button and you will see a menu screen appear that allows you to choose a Previous slide or Go to any slide.

## **Transitions:**

Now we'll **add some pizzazz** to our presentation. When you viewed your slide show, a few moments ago, it was simply like "flopping down" plastic transparencies on an overhead projector. Nothing really fantastic. Now we'll add some motion, animation, sound, and color and really make our presentation something to view.

Go to the **Slide Sorter** button at the **bottom left** area of your screen. **Click** on the **button** with **four white squares**.

You can **now see all nine slides** (as shown **below**). Notice that Slide 9 (the one with the flying bee) does not show the path of the bee. This is because of the motion path – not a big deal. **Lightly, click once** on the **first** slide **to highlight** the slide (a heavy **blue border** will surround the slide – **see arrow below**). Now point in the **middle** of the slide and **click** on your **RIGHT** 

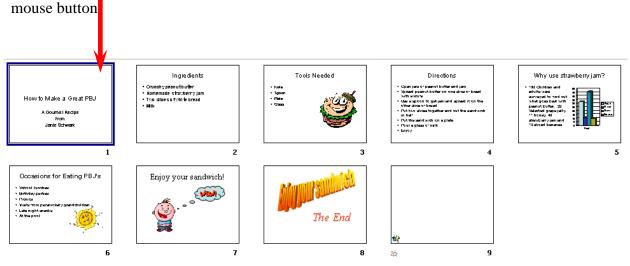

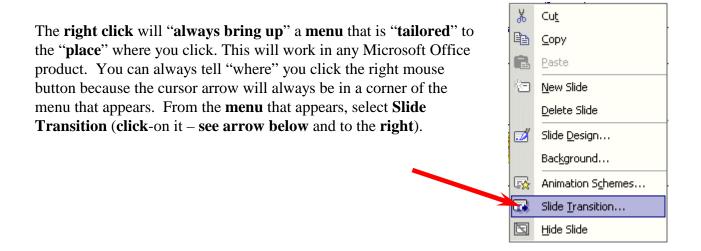

At the top of the next page you will **see** the new **menu box** that appears on the **right** side of the PowerPoint screen - **Slide Transition.** This menu box will allow us to **create "transitions**" as we go from one slide to the next.

For "old" PowerPoint users, this is another "totally new" screen. It takes the place of the "old dog and key screen."

So, let's get started in **creating** some **movement** (**transitions**) as we **enhance** our PowerPoint **slide show**. Remember that we clicked-on Slide 1 to begin this process.

Notice, in the image to the right, that you have a lot of transition choices under Apply to selected slides. Go ahead and click-on one of the choices. Notice that there is an "elevator bar" on the right side of Apply to selected slides – many more choices are below.

When you click, keep your eyes on Slide 1 on the

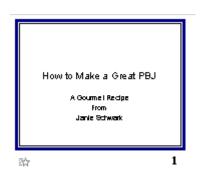

left of the screen.
Each time you
make another
selection you will
see that
transition effect
on Slide 1.

Also **notice** that there is a **Modify** 

**transition** area below the transition choices. You may change your transition from **Fast** to **Slow** (as we have done). You may also add a **Sound** (as we have done – a **Chime**).

Finally **notice** at the **bottom** of the **Apply to selected slides** area that there are **three additional choices**.

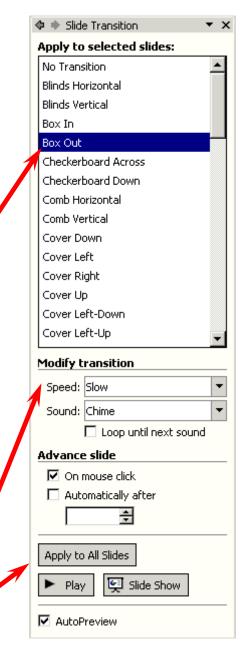

If you like your transition, you can Apply to All Slides. We used the elevator bar to move to the bottom of all the selections and chose Random Transition. We then chose Apply to All Slides. So, when we show our slides, each slide will transition with a different effect between slides. Also, they will all "Chime" as they transition.

Note: many audiences do not like a lot of "sound" when watching a PowerPoint presentation. So, you may desire to use sound "sparingly" in your presentation.

When you return to **Slide Sorter View**, you will notice a **small box with a star at the lower left corner** of each slide. This **indicates** that a **slide will transition**. If you want to **see** how a **certain slide will transition**, **click-on that slide** and then **click-on Play**, and you will see the effect each time you click Play. You can also click-on the small star to see the transition.

## **Build:**

**Building** is a **term** indicating **how each line of the text**, on a slide, will **enter** the screen. The **lines, words, letters, pictures and charts** can **move in** or **appear** from almost any direction. To **Build** the **text** on each slide, follow these directions.

Go back to Normal View. You can do this in Slide Sorter View by double clicking-on the first slide or by Clicking on the Normal View button on the lower left corner of the screen. When the Normal View screen appears, click-on the first line of text. The

"box" you saw, when you first typed text in this box, will appear. This indicates that the box is "active." It will appear as below.

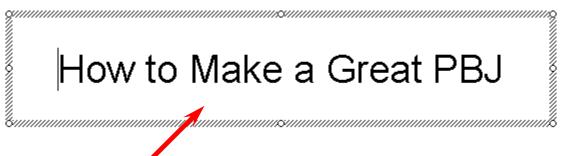

Now, **RIGHT** click in the box.

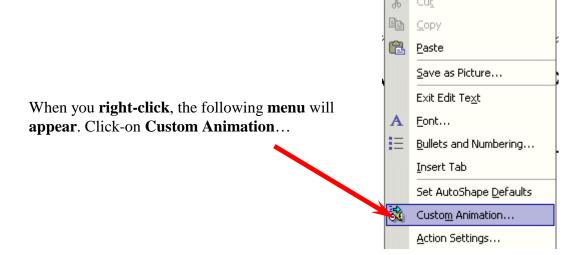

The following screen will appear in the **right** side area of your screen (very similar to the one we used for Slide 9). When this screen appears, **first click**-on **Add Effect**, then **click**-on **Entrance**, and finally **click**-on **More Effects** (because we want ALL of the effects).

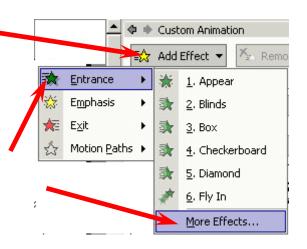

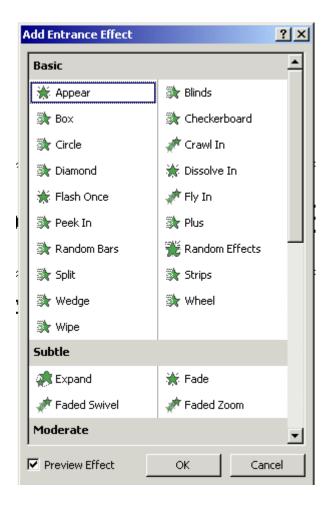

The **Add Entrance Effect** menu screen will now appear (like the one on the **left**).

Move your cursor over the blue Add Entrance Effect "bar" at the top of the menu screen. Click and hold down the left mouse button and drag the screen to the right of your screen so that you can see the text in the Title text box. After you have moved this box raise your finger from the left mouse button.

Now, **choose one of the effects** by **clicking-on it.** You will now be able to **see** the **effect** work in the text box. You may hear a Chime sound that is "part" of the Slide Transition. We'll show you how to put in sounds for your text in a little while.

Try a lot of different effects. Notice that there is an elevator bar on the right side of this menu. As you move down the Add Entrance Effects menu screen you will notice that there are "groups" of effects — Basic, Subtle, Moderate, and Exciting. Try a "bunch" of these to see how they work. When you have an effect you like, click-on the OK button at the bottom of the menu screen.

Now click-on the lower text box and repeat the steps we outlined on the last page.

# A Gourmet Recipe From Janie Schwark & Greg Butler

Notice – on the **right side** of the screen - under **Custom** Animation – that the **Titles** (on which we added effects) are **shown** as a **part of this screen** (just like when we created our flying bee on Slide 9).

Also **notice** that **under** our **second title** there is a **small**, **down pointing arrow**. If you **click**-on this **arrow** it **will show you each line of text** that you **animated** in the lower sub-title box.

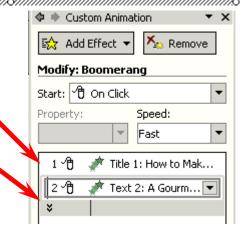

Now we'll **enhance** our text some more.

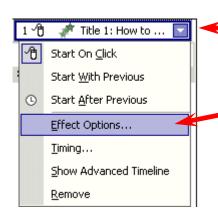

If you **move** your **cursor** over the **first title** and **click**-on the **small triangle** on the **right side**, you will **see** a **menu screen** appear that will let us **enhance** our title (just like we did in Slide 9). Choose (click-on) **Effect Options** and the menu screen **below** will appear.

This screen is **similar** to the one in **Slide 9**, but a little different. **Notice** that we chose **Float** for our **text effect** and then **chose Cash Register** for our **sound**.

We'll cover Dimming and All at once when we animate text in Slide 2.

Go ahead and experiment with Entrance Effects and Sounds for your first Slide.

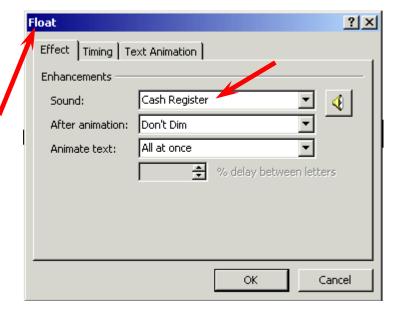

## **Entrance Effects and Sounds for Slide 2**

The question we receive the most is: "How do you get the text to enter one letter at a time and have it sound like a typewriter is typing the text?"

We'll now show you how to do this.

You should be on Slide 1 in the Normal View screen. We need to move to Slide 2. Look at left portion of the Normal View screen. You will see that this area looks like the image to the right. Click-on Slide 2 in this area. A blue line will go around the slide and you will see Slide 2 in the center portion of your screen.

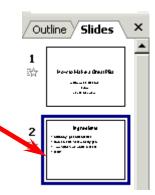

You will see a bulleted list of the ingredients for a PBJ.

Move your cursor anywhere over the list of ingredients and click the RIGHT mouse button (to bring up a menu). Move down the menu and select Custom Animation.

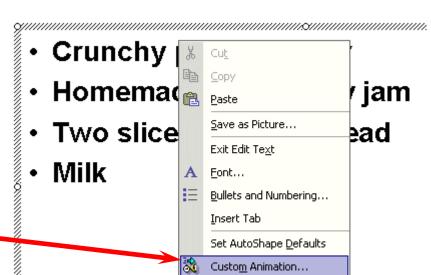

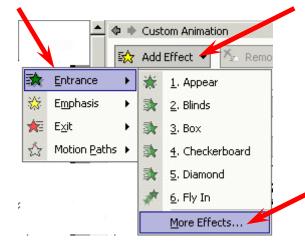

You will **see** the **Custom Animation** area appear again on the right (as you did in Slide 1).

**Select Add Effect**, then **Entrance** and **then More Effects** (as you did in Slide 1).

This may not seem like much, but the choice of the Entrance Effect is very important here. Notice, in the image to the right, that we chose Appear. We need the text to enter, letter-by-letter, very quickly. Appear will take care of this. Other choices may "look funny" when the animation is "running." When you become more accomplished with PowerPoint – try all kinds of effects. Click-on OK at the bottom of this menu screen when you have selected Appear.

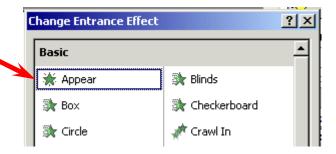

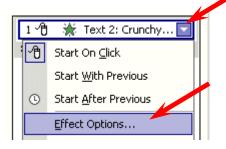

Now **look further down the Custom Animation area** on the **right** side of the screen until you see an area that looks like the **image** on the **left**. **Click**-on the **small triangle** and then **select Effect Options**.

When you click-on Effect
Options an **Appear menu** screen
similar to the one on the **right**will materialize. We've gone
ahead and **entered the effects** to
make our text **look** and **sound**like an "old timey" **typewriter** is
typing it.

We **clicked**-on the **down triangles** to the **right** of **each feature** and did the following:

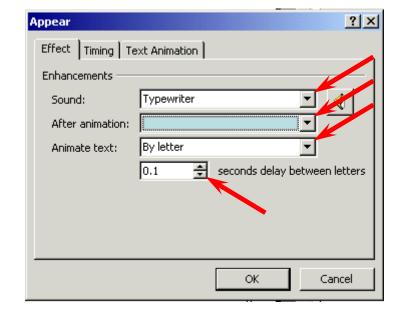

# Sound:

We **clicked**-on the **triangle** and **chose Typewriter**.

# **After animation (Dimming):**

We noticed that before we clicked-on the triangle that the words "**Don't Dim**" **appeared** in the area to the **right** of **After animation**. When we **clicked** on the **triangle** we **chose** the **light blue** color that appeared. When you are making your PowerPoint presentation, you might like to have the bullet, to which you are speaking, be more noticeable that the bullets about which you have already explained. By choosing the light blue color, as you move through the bulleted items, you will see the last bullet dim and the new bullet be more noticeable. In a moment, when we complete this Appear Effect menu, we'll **Play** our slide and you'll **see what we mean.** 

# **Animate text:**

We clicked-on the triangle and chose By letter.

# Seconds delay between letters

We used the small "up and down" triangles to indicate 0.1 seconds between letters.

When you **complete** your **Appear menu screen** it **should look like** the one at the **bottom of Page 46**. Click **OK**.

Now, **click**-on **Play** at the **bottom right** of your screen. You will see the text enter like it's being typed, hear the typewriter sound, and see the bullets dim as you proceed on to the next bullet.

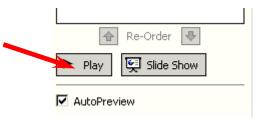

# Sound

#### **Be Careful with Sound**

**Be careful** when using sound for transitions and text animation. Sometimes, **too many** effects can **overwhelm** and **detract** from a presentation. As you become more experienced with sounds and web pages you will find many web pages devoted to sounds and clip art. In the Front Page 98, 2000 and 2002 tutorials there is a section on WAV sounds. If you desire a copy of either of these tutorials, simply e-mail the addresses at the end of this tutorial. You may want to experiment with some other sounds you "download and save" form the internet.

Don't forget to keep saving your presentation often as you enhance it with these effects.

# Add color

# **Slide Color Schemes**

#### Now for some color!

There are a **number of different methods** you can use to **add color**. First we'll use some basic methods and then try some "exotic" effects.

First go to **Slide Sorter View** by **clicking**-on the **Slide Sorter button** in the **lower left corner** of your **screen**.

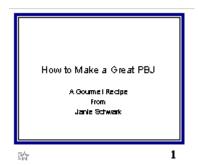

Then click-on Slide 1. By being in Slide Sorter View you'll be able to see the different color effects in several slides at the same time.

Now, click-on **Format** in the **Menu Bar** and then **click**-on **Slide Design**.

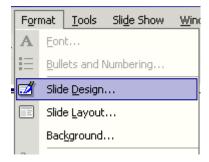

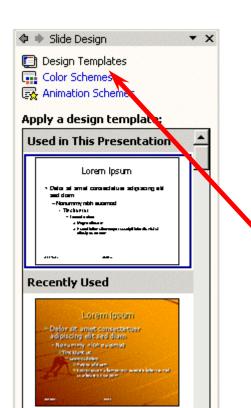

The following **Slide Design menu screen** will appear in the **right** area of your PowerPoint screen. As you can see, PowerPoint XP uses the right side of the screen for just about anything on which you're working.

**Notice** at the **top** of this Slide Design area that it indicates Design Templates, Color Schemes, and Animation Schemes.

We'll choose Color Schemes to begin our slide coloring process. So, click-on Color Schemes and the right area of your screen will change to the screen at the top of the next page.

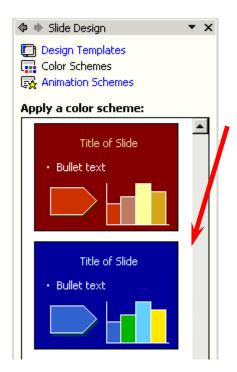

As you can see in the screen to the left, there are **several color schemes** from which you can choose (**notice** the **elevator bar** on the **right** side of the **Apply a color scheme** choices). We moved down the list of color schemes and are going to **choose** the **dark blue** scheme you see at the left and below. **Be careful and follow the instructions just below this blue slide selection**.

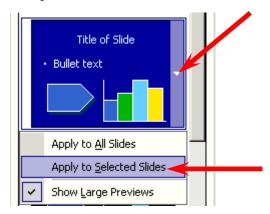

Look at the image to the upper right. Notice, once again, when you move your cursor over the right side of the blue slide, you see a small triangle. Click-on this triangle and select Apply to Selected Slides (in our case Slide 1). Notice in Slide Sorter View that Slide 1 now has this Color Scheme.

Note: If you accidentally clicked-on the blue selection Apply to all Slides in Slide Sorter view were colored with this Color Scheme. To "undo" this mistake (you may wish to do this in the future), click the Undo button at the top of the screen in the button bar. It looks like an arrow pointing in a counter clockwise direction (like the one to the right). One click-on it and you're ready to try coloring just Slide 1 again.

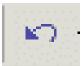

# Don't forget to Save your work every now and then!

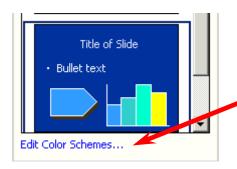

# **Changing Colors in Color Schemes**

If you do not like the color of the blue background (or the text color, bar fill colors or arrow color) you can change them by moving your cursor over Edit Color Schemes... at the bottom of the Slide Design Task Pane. Click-on Edit Color Schemes.

In the **Edit Color Scheme menu** that **appears (see below image)**, **select Background** (or any of the other Scheme colors) by **clicking**-on the "**color square**" to the **left** of the **item** you **desire to change.** Then **click**-on the **Change Color** button. Choose a color you like from the color "chart" and then click-on OK.

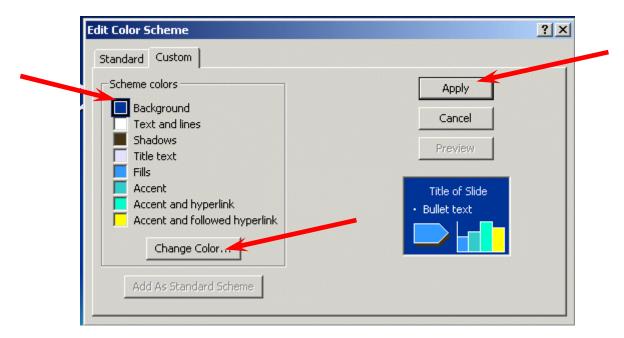

**Click-**on the **Apply button** and you will return to Slide 1 and your new colors will be visible.

Note of Caution: Be very careful when you are working with background colors. Many times color changes will make the text on the slide hard to read against a background. All of the templates in PowerPoint are OK with color and text, but when you start changing the either the background or text color, you may create a slide where the text is hard to see. So, again be careful – and remember the Undo Arrow.

You can try this on several slides, if you want. Once you have the hang of it, there are several ways you can enhance these effects.

# **Backgrounds**

You should still be in Slide Sorter View. If you are not, click-on the Slide Sorter button at the bottom left of the screen. Then click-on Slide 2. We'll do something different to place a colored background in this slide.

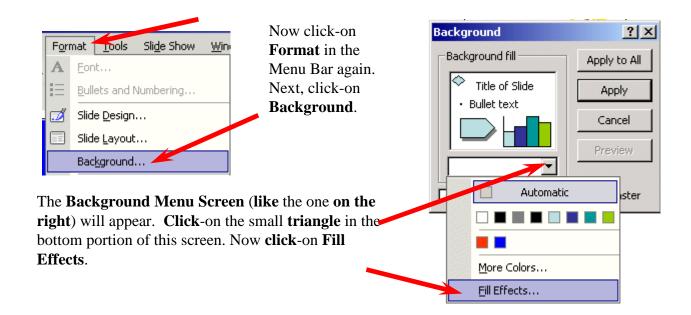

Notice, in the Fill Effects Screen Menu below, that there are a number of choices (tabs at the top) – Gradient, Texture, Pattern and Picture (see arrows below).

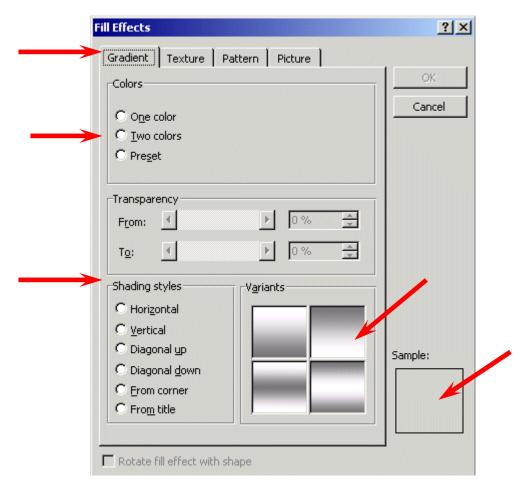

## **Gradient**

Click-on several of the Shading Styles (Horizontal, Vertical, etc.) and observe the effects in the lower right in the Variants and Sample areas. Notice that there are four choices in the Variants area. As you click-on each of the individual "squares" the choice will appear in the Sample area. If you click on OK at any time, the Background you see in the Sample will be the background on the slide. You will return to the Background Menu screen when you click-on OK. You will see a miniature version of what your slide will look like in the lower right corner of the Background menu screen. Click the OK button to see a miniature preview of your slide. To return to the Fill Effects menu screen follow the instructions at the top of Page 51.

**Note** there are **three color choices**: **One color, Two colors** and **Preset**. If you click-on one of these, you will **see** the **same color choices** that you saw when you used them for **text**. So, have some fun and "click-away."

## **Texture and Pattern**

Also, **note** the other **tabs** at the top. Click-on **Texture** and **Pattern** and observe the effects. In **Texture** you **use** the "**elevator bar**" to the **right** of the **textures** to see all the selections. You then **click**-on the Texture of your **choice**. In **Patterns**, you simply **click**-on the Pattern of your **choice**. Click the **OK** button to **see a miniature preview** of your slide. To **return to the Fill Effects** menu screen follow the **instructions** at the **top of Page 51**.

## **Picture**

If you want your **entire slide** to have a **picture as its Background**, this is what the last tab is for. You need to click-on **Select Picture**. This will take you to the Windows "Open File" menu screen and then you can select a picture you have saved. The FrontPage 2000 tutorial goes into this in great detail. When you have the picture you like, click-on **OK** and then click-on **Apply**.

# **Design Templates**

Now we'll do something that's awesome. We'll apply Design Templates to our slides.

If you have used an older version of PowerPoint you will see something really neat about PowerPoint XP – you can save individual Design Templates to individual slides if you desire. Something that was really tedious to do in the older versions.

For those using PowerPoint for the first time we'll show you how to use Design Templates on individual slides or on all of the slides in your presentation.

You can be in any View (Normal View or Slide Sorter View) when you select Design Templates. Click-on Format in the Menu Bar, and then Click-on Slide Design (as shown below).

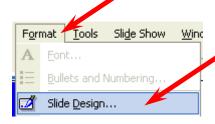

Once again the **right side** of your screen will look like the **image** to the **right**. **Click-on Design Templates**. The **Apply a design template** area **shows** you **views** of the **various designs** that you may use in your presentation.

We used the elevator bar on the right side of the Slide Design area to move up and down until we found a design that we liked.

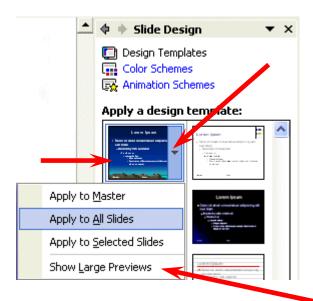

left appeared.

The image on the left shows our choice (see left arrow). We then moved our cursor over the

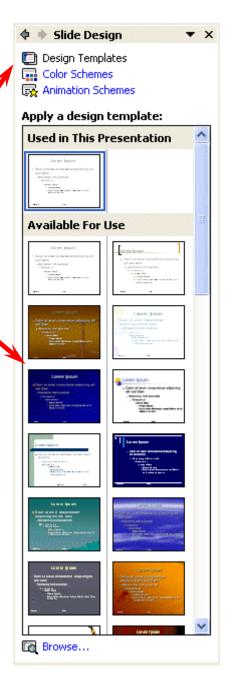

**right side** of our design **choice** until we **saw** the **small triangle** (see **right arrow**). We **clicked**-on the **triangle** and the drop down **menu** to the

You'll **notice** that there are **several choices**. The main choices are **Apply to All Slides** and **Apply to Selected Slides**. **If you are in Slide Sorter View** you can **click-**on **a slide** and then **click-**on **Apply to Selected Slides** and you will **see** this **design** appear **on that single slide** (or multiple selected slides). **If you are in Normal View** and **click-**on **Apply to Selected Slides**, you will **see** the **design** appear on the **slide on your screen**.

This is the **BIG** difference that we mentioned on the last page to "old" PowerPoint users.

You can choose the view you like best when you are applying Slide Designs (Normal or Slide Sorter View).

Notice, in the image on the last page, that we selected Apply to All Slides. When we clicked-on this selection, our slides appeared (in Slide Sorter View) as you see them below.

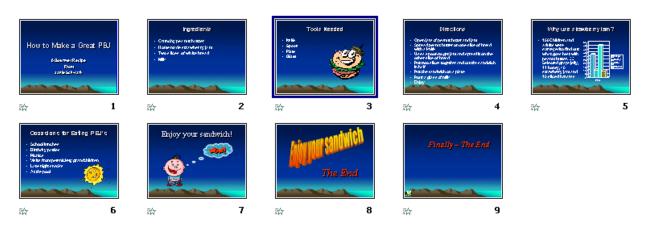

Notice that when the design was applied that in addition to the background changing, the text, formatting and colors of some of our objects also changed. In a minute we'll look at our entire slide show again. As you go through your show, you might want to make a note of color changes that do not enhance your presentation. Most notably, when you choose Dimming for text, the Dimming often is more noticeable than the text. So, you might want to change your dimming color to work with your slide show.

#### **Run the show:**

Well, now you have a real presentation. Make sure you are on Slide # 1. Go to Slide # 1 either in Slide Sorter View or Normal View. If you would like to view your show, either go to the Menu Bar at the top and click-on Slide Show, then click on View Show

Window

Slide Show

View Show

Or, you can just **click** on the **Slide Show button** at the **bottom** of the **screen** (on the **lower left side**).

Then, to advance (go forward), either tap the left mouse button, Space Bar, Right Arrow key or Enter key. If you want to "go back" to a previous slide (or effect), tap either the back arrow key or the Backspace key on the keyboard. You can also click the RIGHT mouse button at any time and a menu will appear that will assist you to move between the slides.

If you desire to **end** the show, either tap the **Esc** key, in the **upper left portion of the keyboard**, or click the **right** mouse button and then click-on **End Show**.

Practice moving through your slide show a number of times to get the "feel" of how PowerPoint XP works.

If you have **set times** for your slides and desire to have the show **run** in "**automatic**," **click**-on **Slide Show** in the **Menu Bar** and then on **Set Up Show** in the **Menu Bar**. The following menu screen will **appear**.

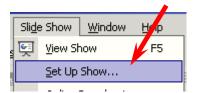

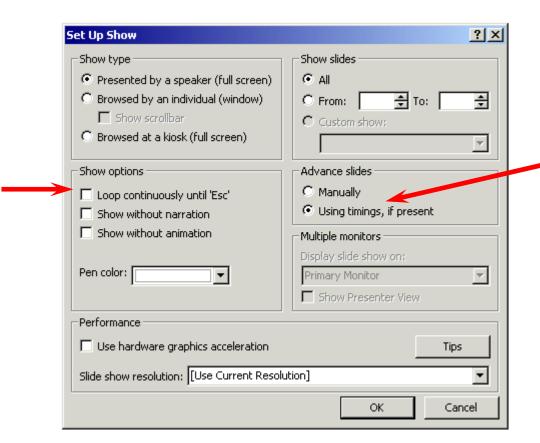

In the **Advance slides** box (in the **image** on the **last page** – see **arrow**), click-in the **circular area** to the left of **Using timings**, **if present**. This will then run the show with the timings you selected.

Notice that there are a lot of enhancements in this Set Up Show menu screen. Experiment, as you desire. You can always come back and change them. Click-on OK when you have made your changes. One thing people find most helpful, if they desire to have the show repeat continuously, is the Loop continuously until 'Esc' selection. This is indicated by an arrow to the Show options area.

To really get precise timing for each slide transition, sound and build you can use a feature to set each movement precisely. Click-on Slide Show in the Menu bar and then select Rehearse Timings.

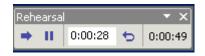

A small, rehearse timings "box" will appear( like the one on the left). It will "show" a running clock on the right side of the menu – that indicates the time for the entire show. In the center you will see another time for each "click" –

Slide Show

View Show

Set Up Show.

Rehearse Timings

Window

4elp

F5

transition, build, etc. When you click through your show, as indicated above, the timings will be recorded. When you then run the show, it will run at the recorded pace. You can do this as often as you like, and change the timing anytime you desire.

Now save the presentation as you did before. Then File, Exit Power Point.

These are the **basics** for a PowerPoint presentation. You may want to try tinkering with the color menus and the timing options.

If you have any **comments** on this tutorial, send an e-mail to the internet address below.

murray.t@lynchburg.edu

Thank you for your time, effort, and patience. Good luck!